Go to <https://www.istruzione.it/pagoinrete/>and click on "ACCEDI" <https://www.istruzione.it/pagoinrete/> যান এবং "ACCEDI" এ ক্রিক করন্স Pumunta sa<https://www.istruzione.it/pagoinrete/>at mag click sa "ACCEDI" Vaya a<https://www.istruzione.it/pagoinrete/>y haga clic en "ACCEDI" Allez sur<https://www.istruzione.it/pagoinrete/>et cliquez sur «ACCEDI» https://www.istruzione.it/pagoinrete/ पर जाएं और "ACCEDI" पर क्लिक करें Accesati https://www.istruzione.it/pagoinrete/ si faceti clic pe "ACCEDI" Перейдіть на сторінку<https://www.istruzione.it/pagoinrete/>і натисніть «ACCEDI» 前往 <https://www.istruzione.it/pagoinrete/> 并点击"ACCEDI" إلى اذهب <https://www.istruzione.it/pagoinrete/> على وانقر" ACCEDI"

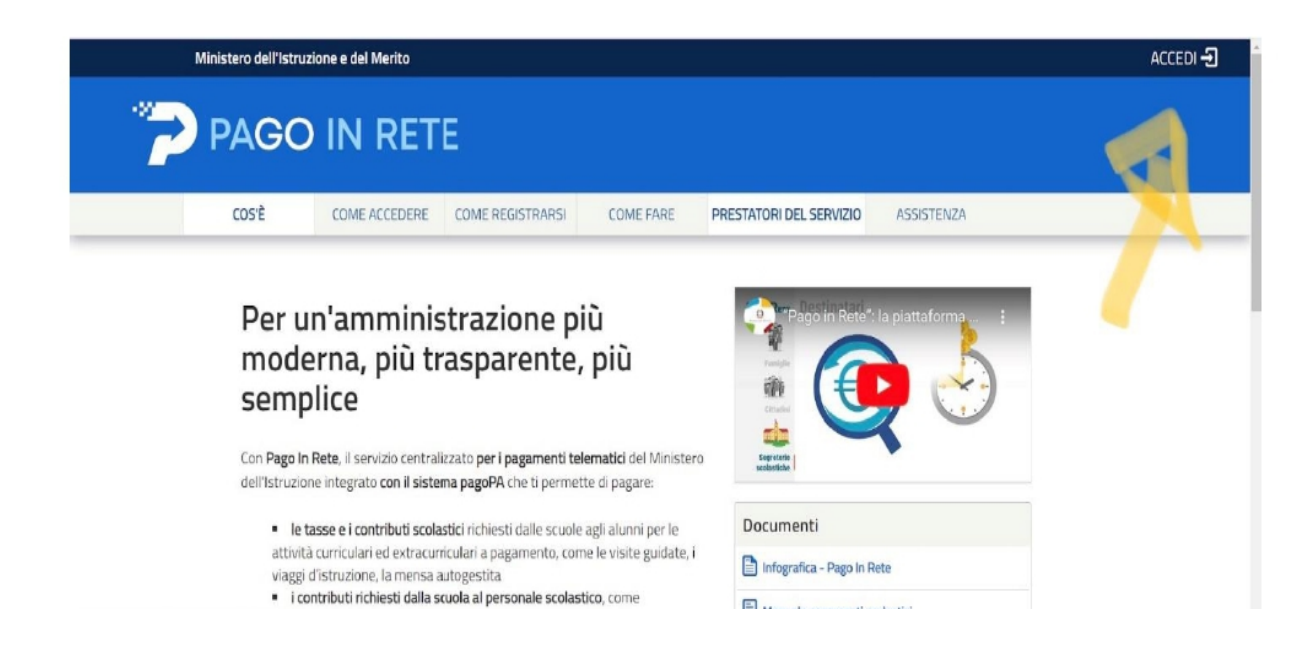

E' possibile accedere al servizio utilizzando: − la propria identità digitale SPID (Sistema pubblico di Identità digitale) oppure − le credenziali Polis Qualora non si fosse in possesso delle credenziali sopra citate, idonee all'accesso al servizio, sarà comunque possibile REGISTRARSI tramite la seguente procedura: Accedere alla pagina https://www.istruzione.it/pagoinrete/registrarsi.html e cliccare su "Registrati" e seguire le istruzioni di registrazione. Effettuato l'accesso cliccare su "Vai a Pago in Rete SCUOLE":

You can log in with "SPID" or with your "Polis "account.

If you haven't got "Spid" or "Polis" accounts you can register:

Go to https://www.istruzione.it/pagoinrete/registrarsi.html and click on "registrati" and follow the istructions. Then log in and click on "Vai a Pago in Rete SCUOLE"

## আপনি "SPID" বা আপনার "Polis" অ্যাকাউন্ট দিয়ে লগ ইন করতে পারেন।

আপনি যদি "স্পিড" বা "পলিস" অ্যাকাউন্ট না পেয়ে থাকেন তবে আপনি নিবন্ধন করতে পারেন: https://www.istruzione.it/pagoinrete/registrarsi.html এ যান এবং "রেজিস্ট্রাটি" এক্লিক করন্স এবং নির্দেশাবলী অনুসরণ করন্দ। তারপর লগ ইন করন্দ এবং "Vai a Pago in Rete SCUOLE" এ ক্লিক করন্দ

Maaari kang mag-log in gamit ang "SPID" o gamit ang iyong "Polis" account. Kung wala kang mga account na "Spid" o "Polis" maaari kang magparehistro: Pumunta sa https://www.istruzione.it/pagoinrete/registrarsi.html at mag-click sa "registrati" at sundin ang mga tagubilin. Pagkatapos ay mag-log in at mag-click sa "Vai a Pago in Rete SCUOLE"

Puede iniciar sesión con "SPID" o con su cuenta "Polis".

Si no tienes cuentas "Spid" o "Polis" puedes registrarte:

Vaya a https://www.istruzione.it/pagoinrete/registrarsi.html y haga clic en "registrarsi" y siga las instrucciones. Luego inicie sesión y haga clic en "Vai a Pago in Rete SCUOLE"

Vous pouvez vous connecter avec « SPID » ou avec votre compte « Polis ». Si vous n'avez pas de compte « Spid » ou « Polis », vous pouvez vous inscrire : Allez sur https://www.istruzione.it/pagoinrete/registrarsi.html et cliquez sur "registrati" et suivez les instructions. Connectez-vous ensuite et cliquez sur "Vai a Pago in Rete SCUOLE"

आप "एसपीअईडी" या अपने "पोलिस" खाते से लॉग इन कर सकते हैं। यदि आपके पास "स्पिड" या "पोलिस" खाते नहीं हैं. तो आप पुंजीकरण कर सकते हैं: https://www.istruzione.it/pagoinrete/registrarsi.html पर जाएं और "रजिस्ट्राटी" पर क्लिक करें और निर्देशों का पालन करें। फिर लॉग इन करें और "वे ए पागों इन रीटे स्क्रूओलें" पर क्लिक करें।

Vă puteți autentifica cu "SPID" sau cu contul "Polis". Dacă nu aveți conturi "Spid" sau "Polis", vă puteți înregistra: Accesați https://www.istruzione.it/pagoinrete/registrarsi.html și faceți clic pe "registrati" și urmați instrucțiunile. Apoi conectați-vă și faceți clic pe "Vai a Pago in Rete SCUOLE"

Ви можете увійти за допомогою «SPID» або за допомогою свого облікового запису «Polis». Якщо у вас немає облікових записів «Спід» або «Поліс», ви можете зареєструватися: Перейдіть на сторінку https://www.istruzione.it/pagoinrete/registrarsi.html, натисніть «зареєструватися» та дотримуйтесь інструкцій. Потім увійдіть і натисніть «Vai a Pago in Rete SCUOLE»

您可以使用"SPID"或您的"Polis"帐户登录。如果您还没有"Spid"或"Polis"帐户,您可以注册: 转到 https://www.istruzione.it/pagoinrete/registrarsi.html 并单击"registrati"并按照说明进行操作。 然 后登录并点击"Vai a Pago in Rete SCUOLE"

يمكنك ، "Polis "أو "Spid "الخاص بك. إذا لم يكن لديك حساب Polis أو باستخدام حساب "SPID "يمكنك تسجيل الدخول باستخدام واتبع التعليمات ثم سجل "registrati" وانقر على https://www.istruzione.it/pagoinrete/registrarsi.html التسجيل: اذهب إلى على وانقر الدخول" Vai a Pago in Rete

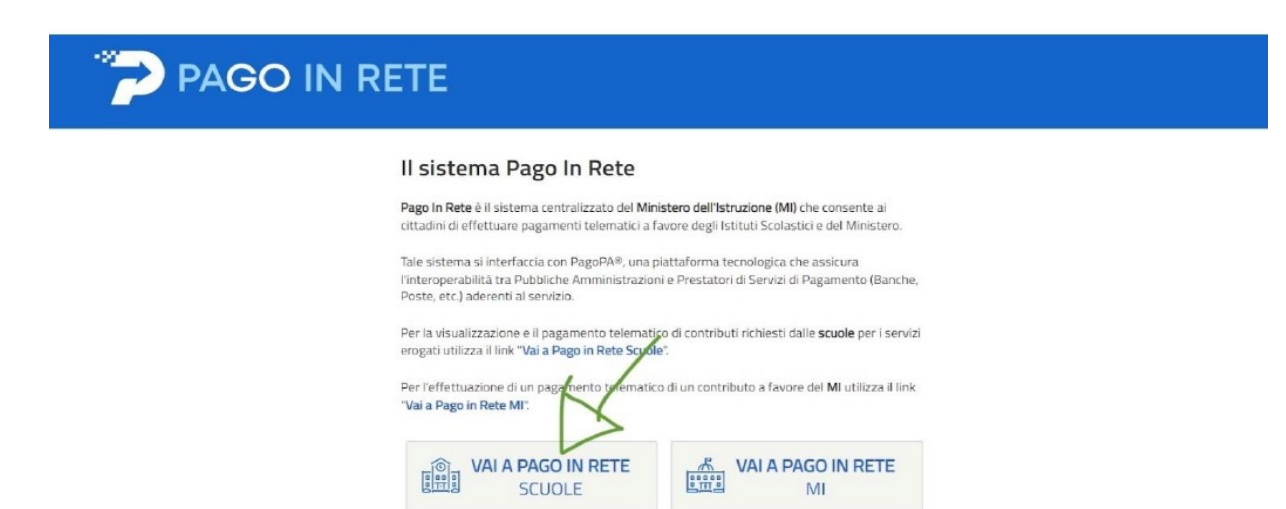

Clicca su "versamenti volontari" ,poi cerca la nostra scuola inserendo il codice RMIC8GE009. Clicca sulla lente di ingrandimento. Clicca sul simbolo "€" sulla riga "assicurazione rtc e infortunio alunni"

Click on "versamenti volontari", then search for our school by writing the code RMIC8GE009. Click on the magnifying glass. Click on the " $\varepsilon$ " symbol on the line "assicurazione rtc e infortunio alunni"

"versamenti volontari" এক্লিক করন্স, তারপর RMIC8GE009 কোড লিখে আমাদের স্কুলের জন্য অনুসন্ধান করন্স। ম্যাগনিফাইং গ্লাসে ক্লিক করন। "assicurazione rtc e infortunio alunni" লাইনে " $\epsilon$ " চিহ্নে ক্লিক করন্দ $\bar{\mathsf{q}}$ 

Mag-click sa "versamenti volontari", pagkatapos ay hanapin ang aming paaralan sa pamamagitan ng pagsulat ng code na RMIC8GE009. Mag-click sa magnifying glass. Mag-click sa simbolo na "€" sa linyang "assicurazione rtc e infortunio alunni"

Haga clic en "versamenti volontari", luego busque nuestra escuela escribiendo el código RMIC8GE009. Haga clic en la lupa. Haga clic en el símbolo "€" en la línea "assicurazione rtc e infortunio alunni"

Cliquez sur "versamenti volontari", puis recherchez notre école en écrivant le code RMIC8GE009. Cliquez sur la loupe. Cliquez sur le symbole "€" sur la ligne "assicurazione rtc e infortunio alunni"

"versamenti volontari" पर क्लिक करें, फिर RMIC8GE009 कोड लिखकर हमारे स्कुल को खोजें। आवर्धक कांच पर क्लिक करें। लाइन "assicurazione rtc e infortunio alunni" पर "€" प्रतीक पर क्लिक करें

Faceți clic pe "versamenti volontari", apoi căutați școala noastră scriind codul RMIC8GE009. Faceți clic pe lupă. Faceti clic pe simbolul " $\varepsilon$ " de pe linia "assicurazione rtc e infortunio alunni"

Натисніть «versamenti volontari», а потім знайдіть нашу школу, написавши код RMIC8GE009. Натисніть на лупу. Натисніть на символ «€» у рядку «assicurazione rtc e infortunio alunni»

点击"versamenti volontari",然后输入代码 RMIC8GE009 搜索我们学校。 单击放大镜。 单击 "assicurazione rtc e infortunio alunni"行上的"∈"符号

009.GE8RMIC ثم ابحث عن مدرستنا بكتابة الكود ، "volontari versamenti "انقر فوق .انقر فوق العدسة المكبرة "alunni infortunio e rtc assicurazione "انقر فوق الرمز "€" الموجود على السطر

Cliccare sulla lente di ingrandimento:

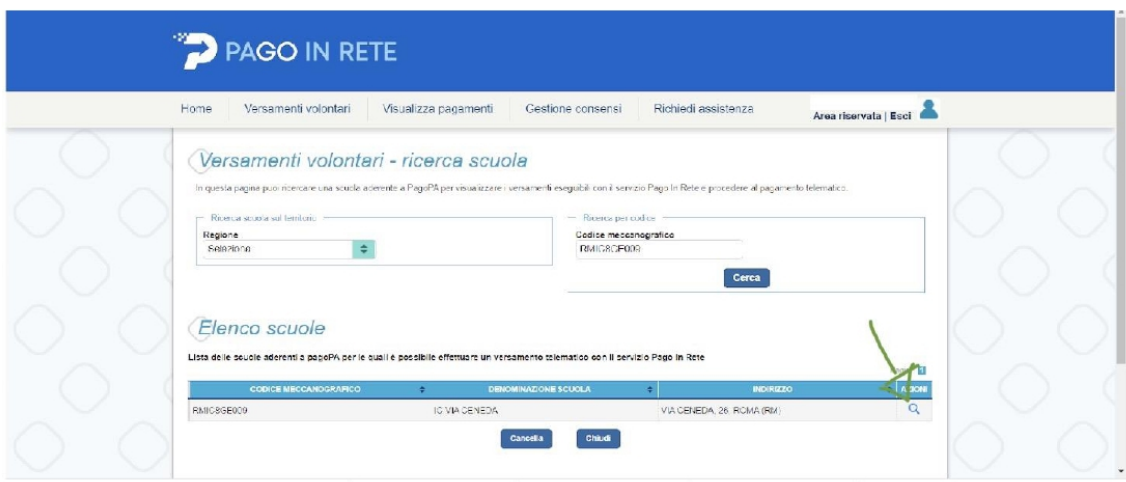

Cliccare sul simbolo € per selezionare l'evento di pagamento

-"ASSICURAZIONE RCT E INFORTUNIO ALUNNI" per assicurare gli alunni

Oppure

- "ASSICURAZIONE RCT E INFORTUNIO PER IL PERSONALE SCOLASTICO" per l'assicurazione del personale scolastico:

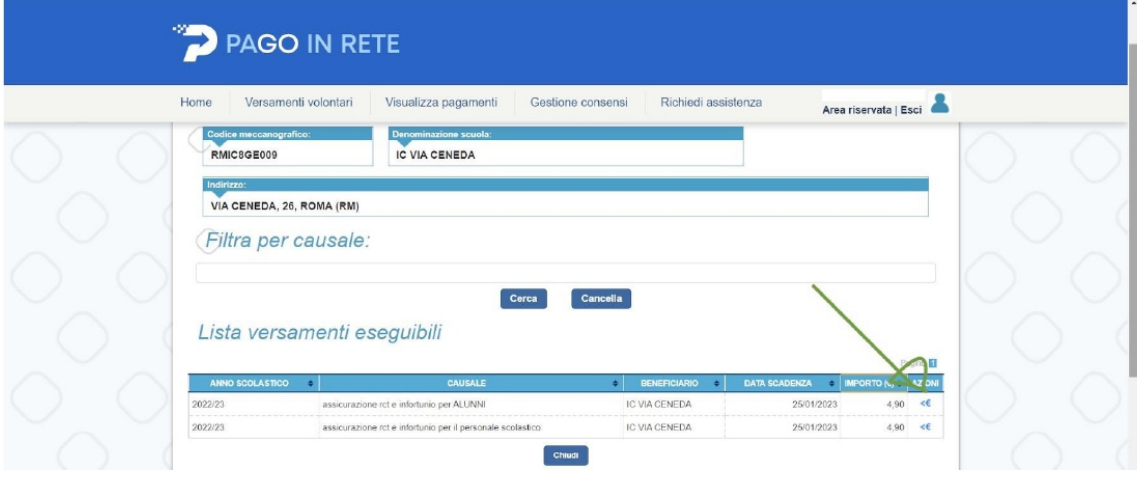

Compilare i campi obbligatori (Codice fiscale, nome, cognome) ed inserire nel campo NOTE la seguente dicitura "Adesione volontaria copertura assicurativa Alunno (Nome e Cognome) classe e plesso" oppure indicando la qualifica professionale (docente, collaboratore scolastico, assistente amministrativo):

Inserire i dati e cliccare su "effettua pagamento".

Puoi scegliere:

- "pagamento immediato" : puoi pagare con la carte di credito o di debito
- "scarica documento di pagamento": scarica il PDF e potrai pagare alla posta, alla banca, al bancomat, in tabaccheria, al supermercato

Enter the data and click on "effettua pagamento". You can choose:

- "pagamento immediato": you can pay by credit or debit card "
	- "scarica documento di pagamento": download the PDF, you can pay at the post office, bank, ATM, tobacco shop, supermarket

তথ্য লিখুন এবং "effettua pagamento" এ ক্লিক করুন। তুমি পছন্দ করতে পারো: - "pagamento immediato": আপনি জেডিট বা ডেবিট কার্ডের মাধ্যমে অর্থ প্রদান করতে পারেন " - "scarica documento di pagamento": PDF ডাউনলোড করন্স, আপনি পোস্ট অফিস, ব্যাঙ্ক, এটিএম, তামাকের দোকান, সুপারমার্কেটে অর্থ প্রদান করতে পারেন

Ipasok ang data at i-click ang "effettua pagamento". Maaari kang pumili: - "pagamento immediato": maaari kang magbayad sa pamamagitan ng credit o debit card " - "scarica documento di pagamento": i-download ang PDF, maaari kang magbayad sa post office, bangko, ATM, tobacco shop, supermarket

Introduzca los datos y haga clic en "effettua pagamento". Tu puedes elegir: - "pagamento immediato": puedes pagar con tarjeta de crédito o débito" - "scarica documento di pagamento": descargue el PDF, puede pagar en la oficina de correos, banco, cajero automático, estanco, supermercado

Entrez les données et cliquez sur "effettua pagamento".

Tu peux choisir:

- "pagamento immediato": vous pouvez payer par carte de crédit ou de débit "
	- "scarica documento di pagamento": téléchargez le PDF, vous pouvez payer à la poste, à la banque, au guichet automatique, au tabac, au supermarché

डेटा दर्ज करें और "effettua pagamento" पर क्लिक करें। आप चुन सकते हैं:

- ''पेगॉमेंटो इमेडिएटो": आप क्रेडिट या डेबिट कार्ड से भुगतान कर सकते हैं "

"स्कारिका डॉक्युमेंटो डी पैगामेंटो": पीडीएफ डाउनलोड करें, आप डाकघर, बैंक, एटीएम, तंबाकु की दुकान, सुपरमार्केट में भुगतान कर सकते हैं

Introduceți datele și faceți clic pe "efecta pagament". Tu poti alege: - "pagamento immediato": puteți plăti cu cardul de credit sau debit " - "scarica documento di pagamento": descărcați PDF-ul, puteți plăti la oficiu poștal, bancă, bancomat, tutun, supermarket

Введіть дані та натисніть «effettua pagamento».

Ви можете вибрати:

- "pagamento immediato": ви можете оплатити кредитною або дебетовою карткою "

– "scarica documento di pagamento": завантажте PDF, ви можете оплатити на пошті, у банку, банкоматі, тютюновій крамниці, супермаркеті

输入数据并单击"effettua pagamento"。

你可以选择:

- "pagamento immediato": 您可以用信用卡或借记卡支付"
	- "scarica documento di pagamento":下载 PDF,可在邮局、银行、ATM、烟草店、超市支付

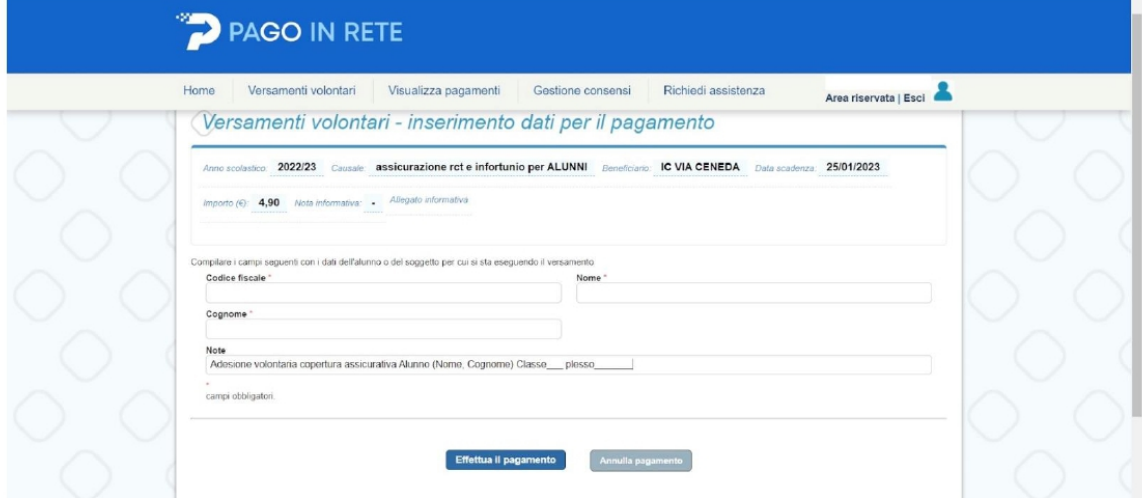

Inseriti i dati, si apre la seguente schermata, tramite la quale bisognerà optare per il metodo di pagamento prescelto: pagamento immediato (tramite carta o conto corrente) o stampa del documento di pagamento che potrà essere utilizzato per pagamenti con carte, conti correnti, app, CBILL, nonché per pagare presso tutti gli uffici postali, in banca, in ricevitoria, dal tabaccaio, al bancomat, al supermercato.

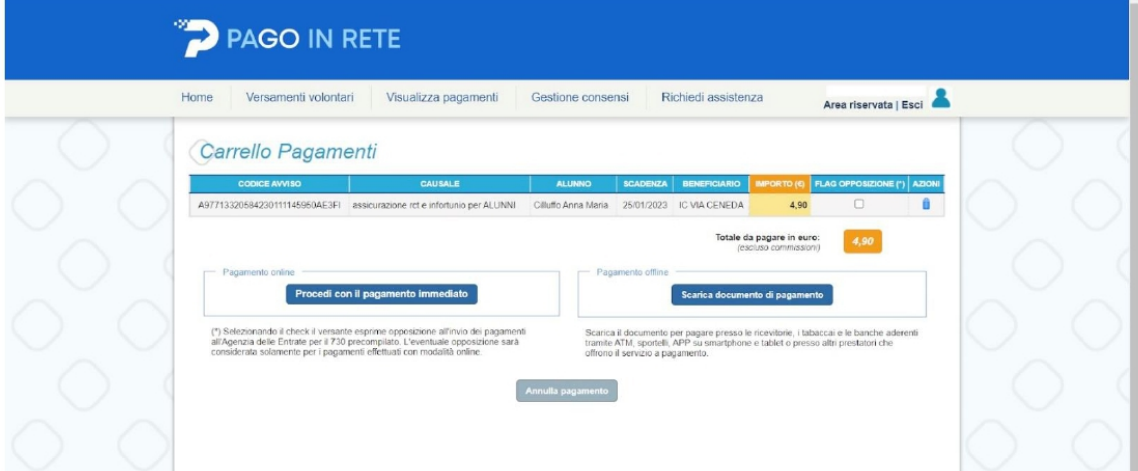

Si precisa che, per entrambi i metodi prescelti, verrà comunque applicato un costo di transazione, variabile a seconda delle tariffe applicate dal Prestatore dei Servizi di Pagamento.